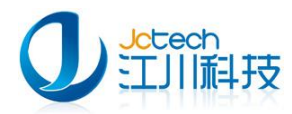

# 儿童保健管理系统

—快速安装手册

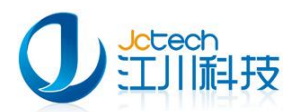

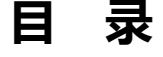

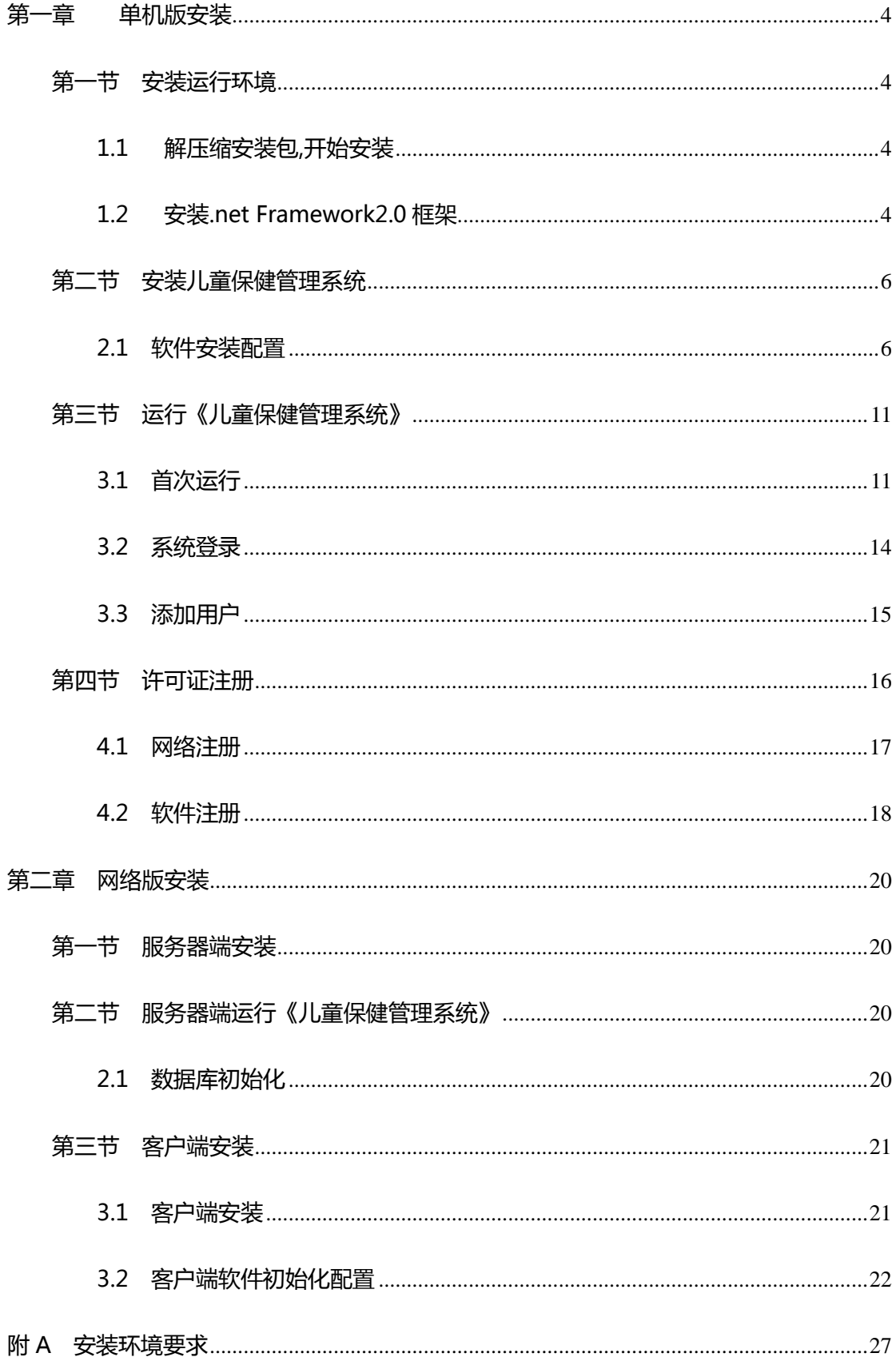

 $\overline{2}$ 

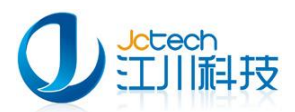

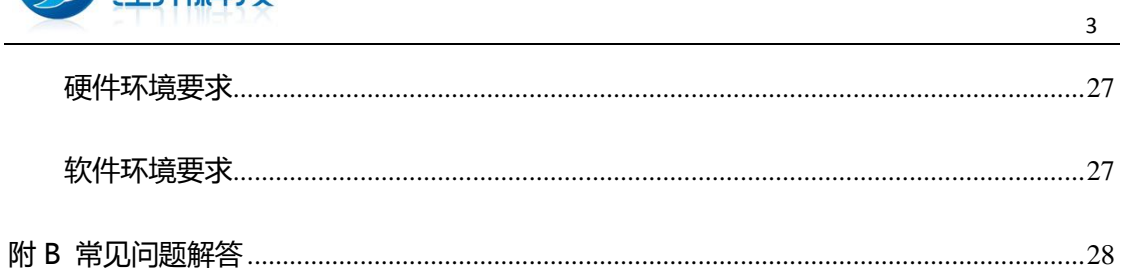

<span id="page-3-0"></span>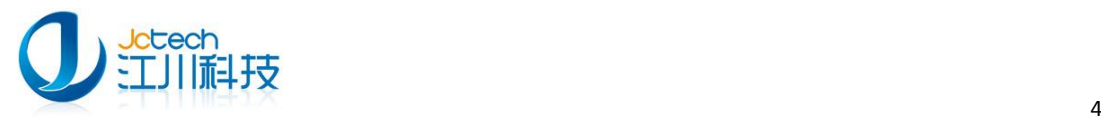

# 第一章 单机版安装

### 第一节 安装运行环境

### <span id="page-3-2"></span><span id="page-3-1"></span>1.1 解压缩安装包,开始安装

将 InstallChild.zip 解压到 InstallChild 文件夹, 如下图 1-1-1, 点击

"ChildSetup.exe"运行安装程序。

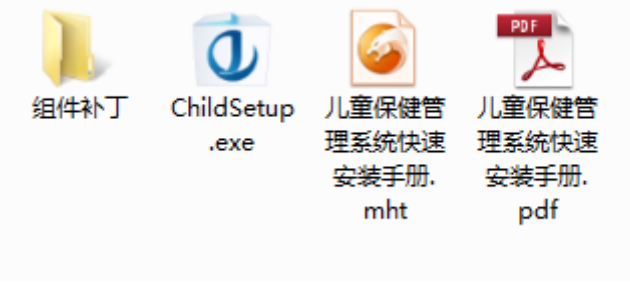

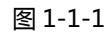

运行"ChildSetup.exe"开始安装软件。

### <span id="page-3-3"></span>1.2 安装.net Framework2.0 框架

如果系统是 Windows2000 系统,请先安装 Windows 补丁。重启电脑

之后再运行安装程序,点击"儿童保健管理系统"按钮运行安装程序。

当安装包运行时会自动检测当前系统有没有运行安装环境,如果没有系

统将会自劢安装运行环境。如图 1-2-1

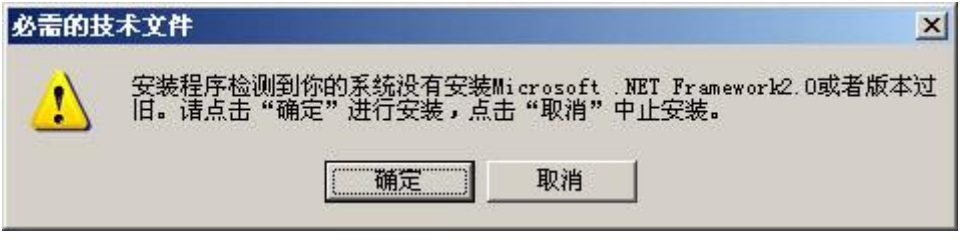

点击"确定"按钮安装系统运行环境。

如图 1-2-2 选择 "我已经阅读并接授许可协议中的条款(A)",点击 "安

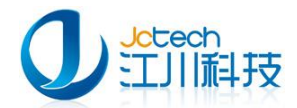

#### 装"按钮开始安装。

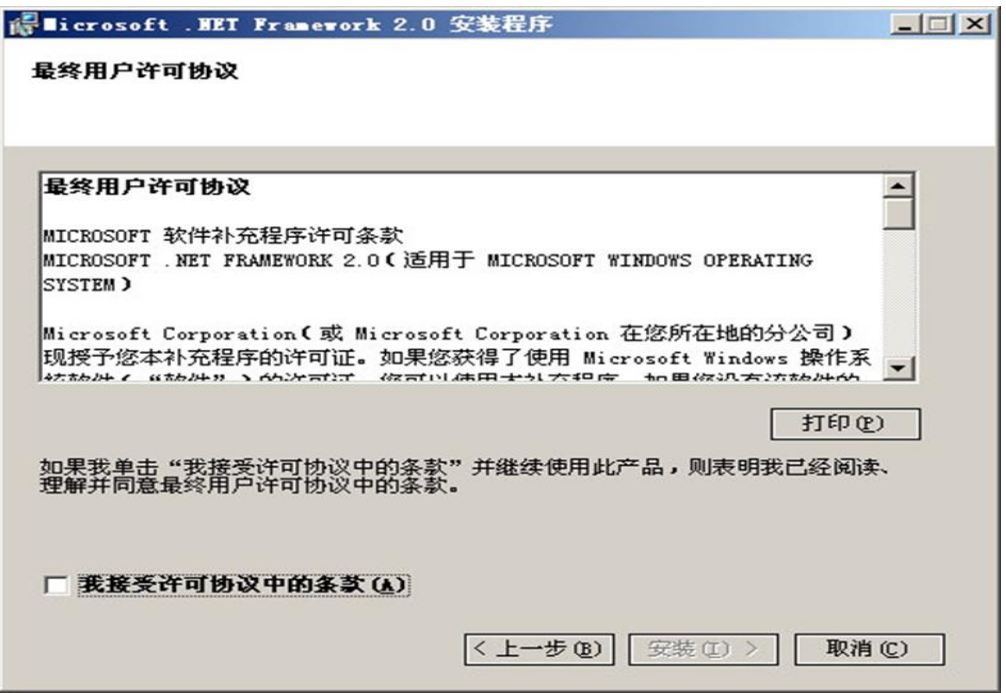

图 1-2-2

根据电脑配置情况,一般安装过程需要 2-10 分钟。安装完后如图 1-2-3,

#### 点击"完成"按钮完成安装。

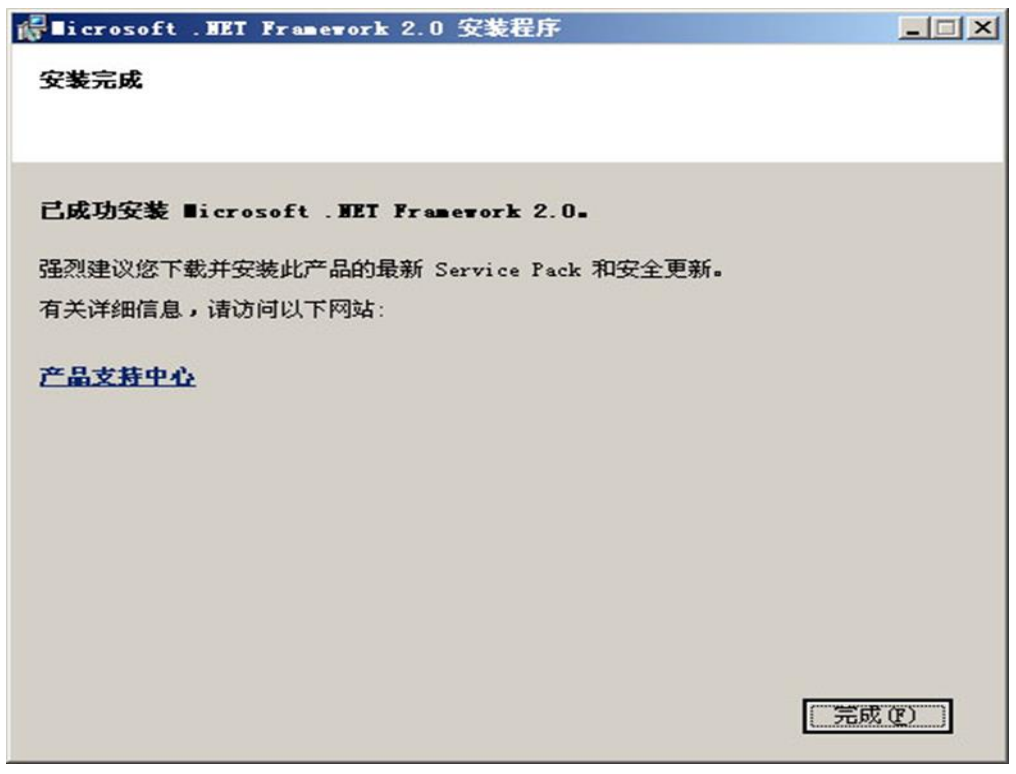

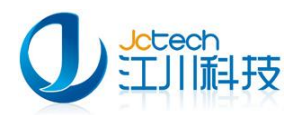

系统若安装并开启了防火墙戒者杀毒软件,可能会弹出如图 1-2-4 的窗

口:

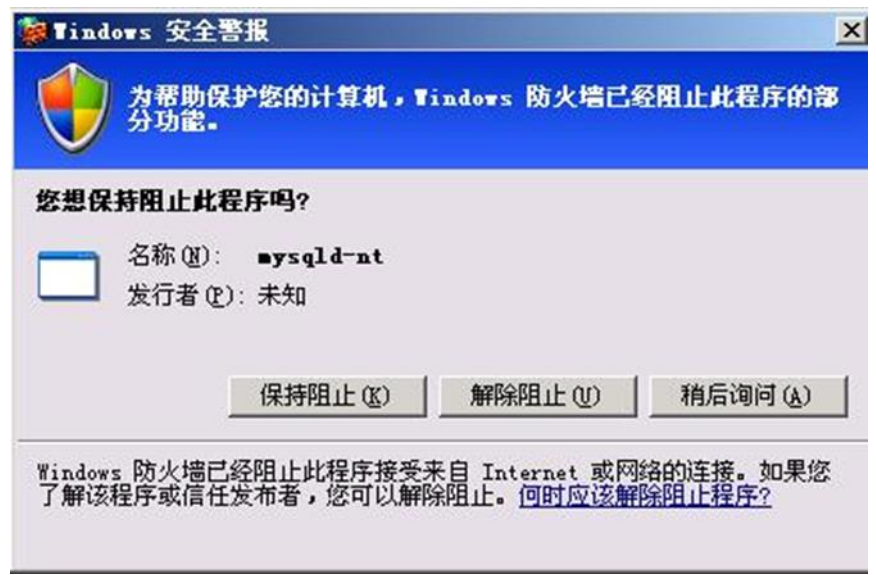

图 1-2-4

<span id="page-5-0"></span>这时应选择"解除阻止",如果在系统运行时,再次出现类似窗口,请 选择"解除阻止"。

### 第二节 安装儿童保健管理系统

#### <span id="page-5-1"></span>2.1 软件安装配置

如果您的计算机已符合运行环境,系统会自劢跳过.net Framework2.0 框架安装步骤直接迚入儿童保健管理系统软件安装界面,如图 2-1-1 点击 "下一步"进入选项界面。

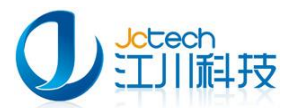

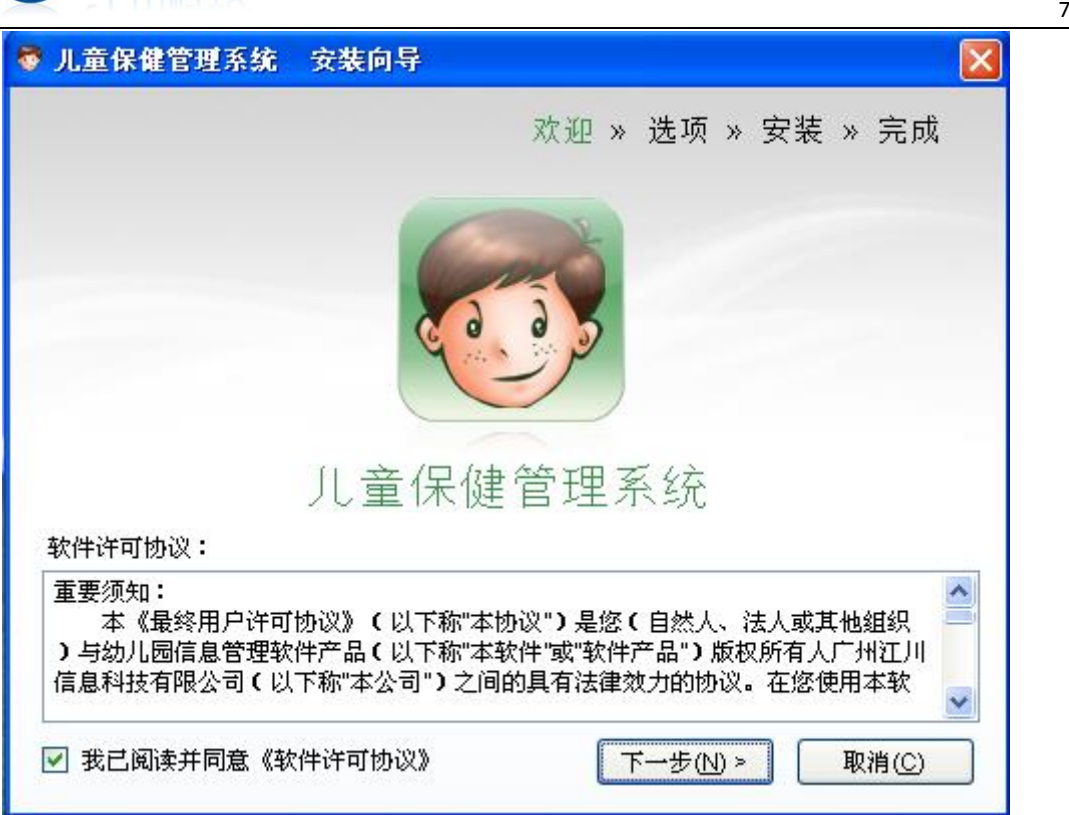

图 2-1-1

如图 2-1-2 所示,选择程序安装的位置和软件类型,单机版请选择服务 器端。完成后点"下一步"。注意:选择程序安装位置时,最好不要选择安 装在系统盘(如 c:\),否则重装系统将会导致数据丢失!

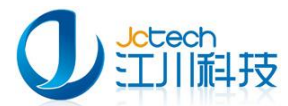

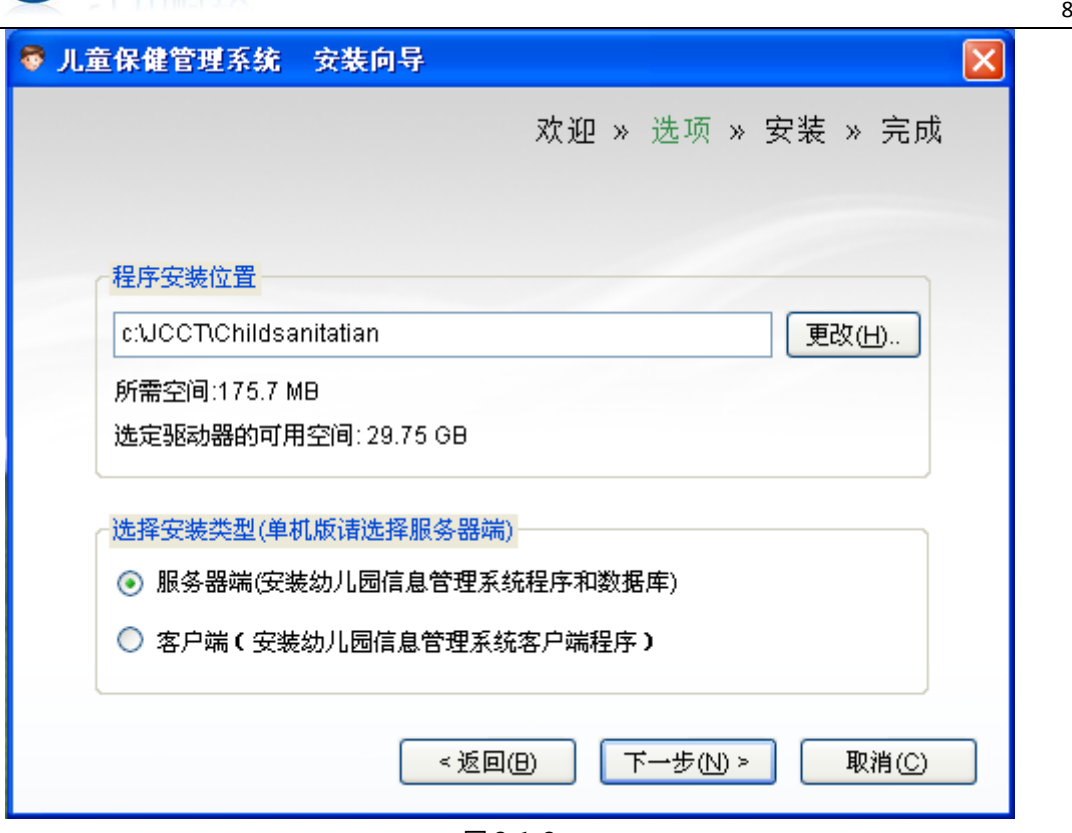

图 2-1-2

如图 2-1-3,如果您选择的安装目录下存在数据库,程序将提示保留原 有数据库,点击"确定"即可。(如果您是首次安装,则丌存在这个问题!) 如图 2-1-4 确认软件安装路径,无误请点击"下一步"。

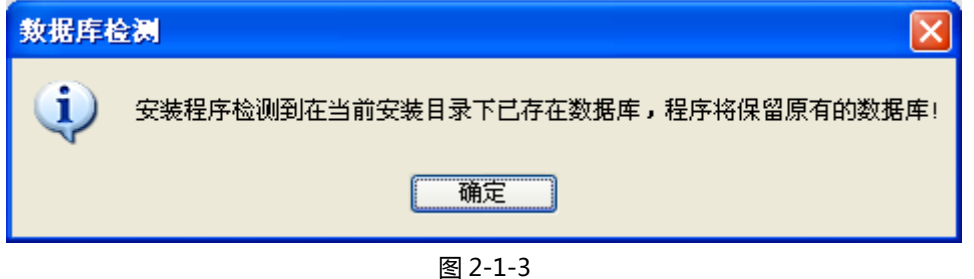

——————————————————————————————————————————————————— Tel:+86-20-31198880,+86-20-31198892 Fax:+86-20-31198891 Add:广州市番禺区天安节能科技园产业大厦 2 座 1013 www.jcinfotech.com

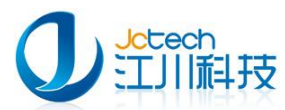

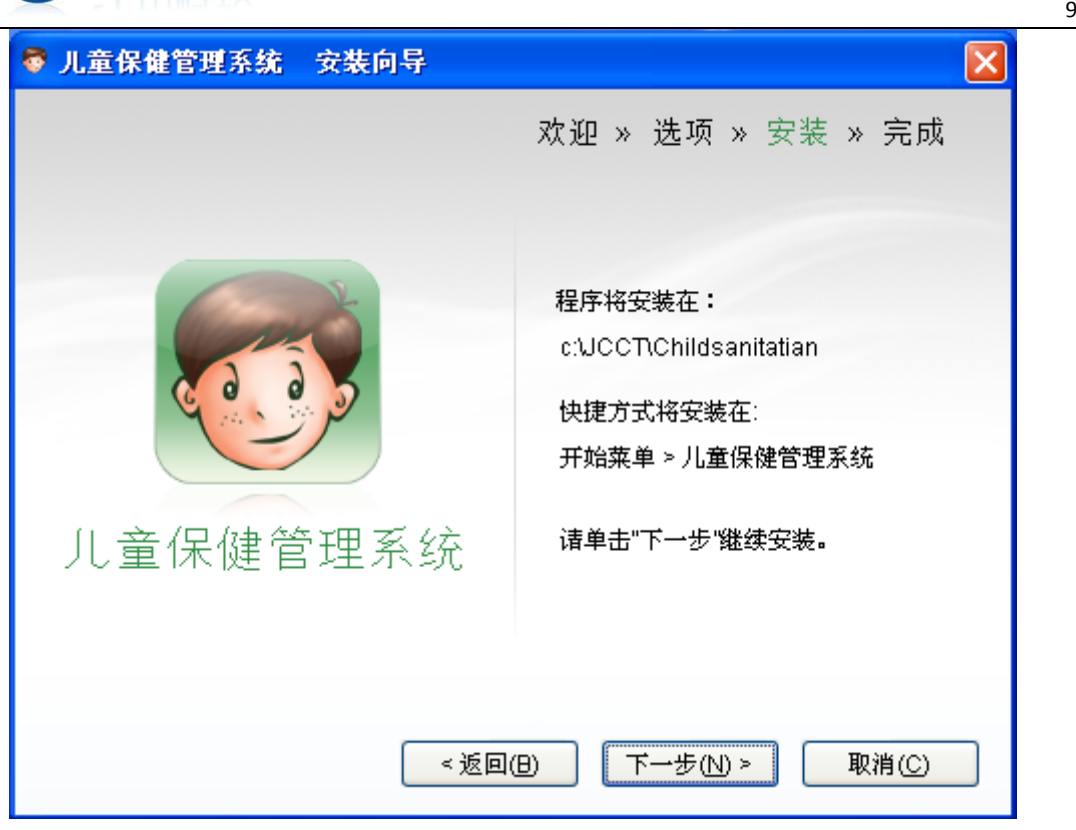

图 2-1-4

如图 2-1-5,软件安装中。如图 2-1-6 在软件安装过程中如有系统防火 墙拦截,请选择解除组织。如果您系统中装有 360 杀毒,360 安全卫士软件, 也请选择允许程序所有操作,否则有可能导致软件丌能使用等问题。

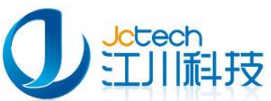

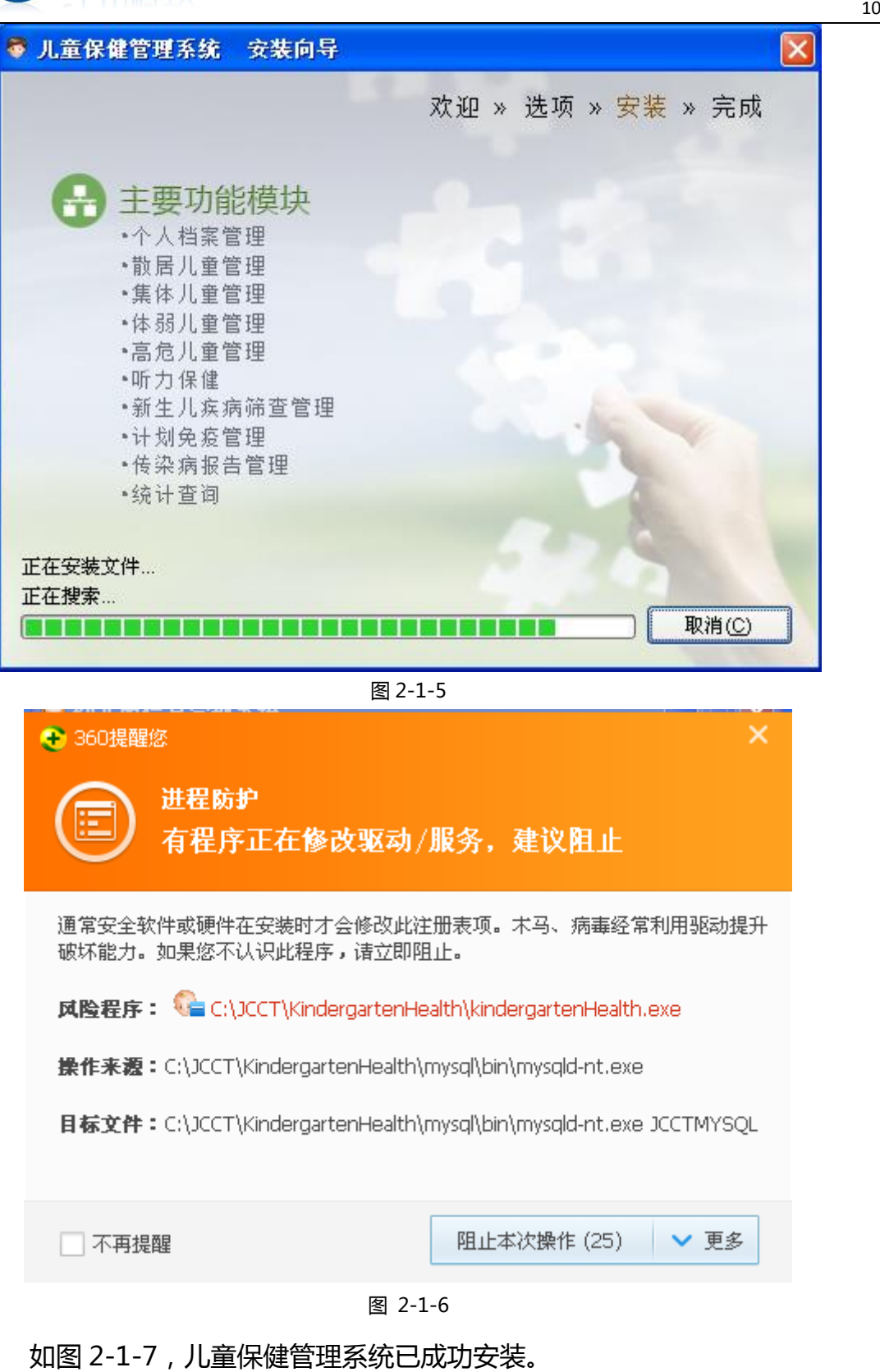

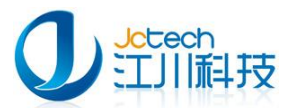

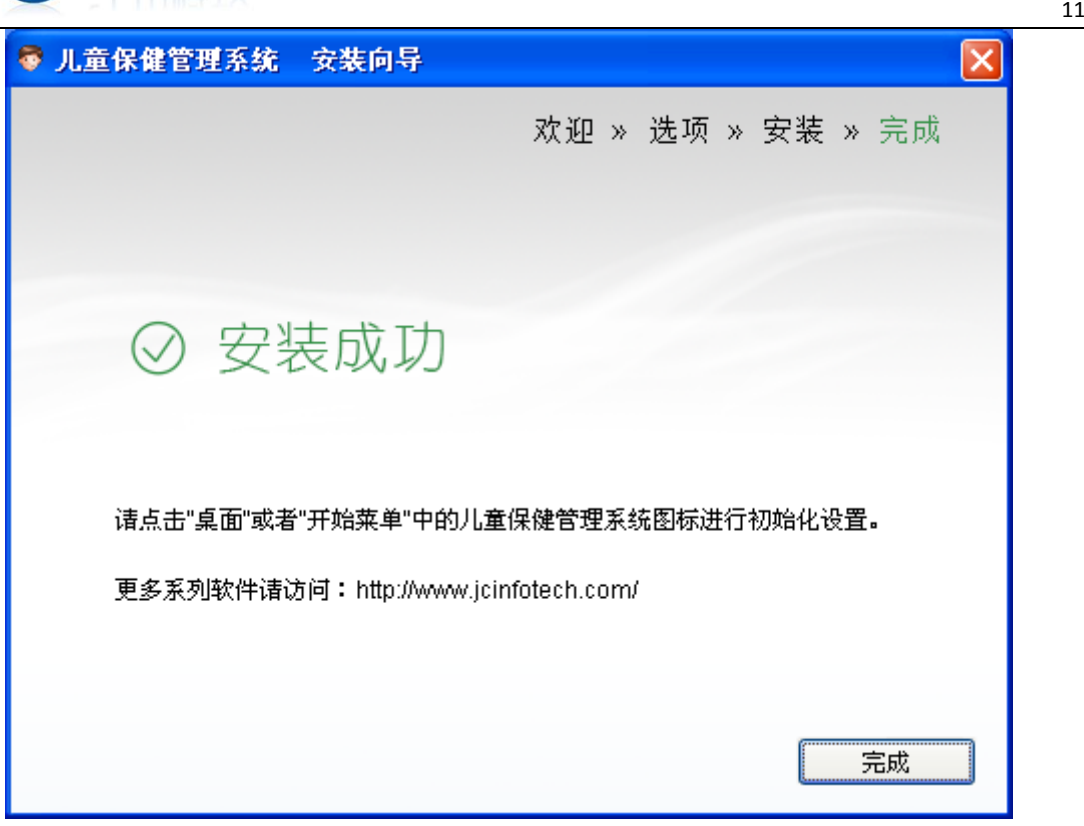

图 2-1-7

# 第三节 运行《儿童保健管理系统》

### <span id="page-10-1"></span><span id="page-10-0"></span>3.1 首次运行

软件首次运行时需要刜始化数据库。如图 3-1-1,为数据库设置相关信 息。要安装单机版软件请勾选数据库仅限本机使用,网络版服务器端则丌勾 选。

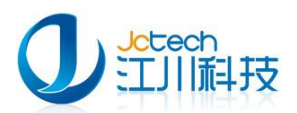

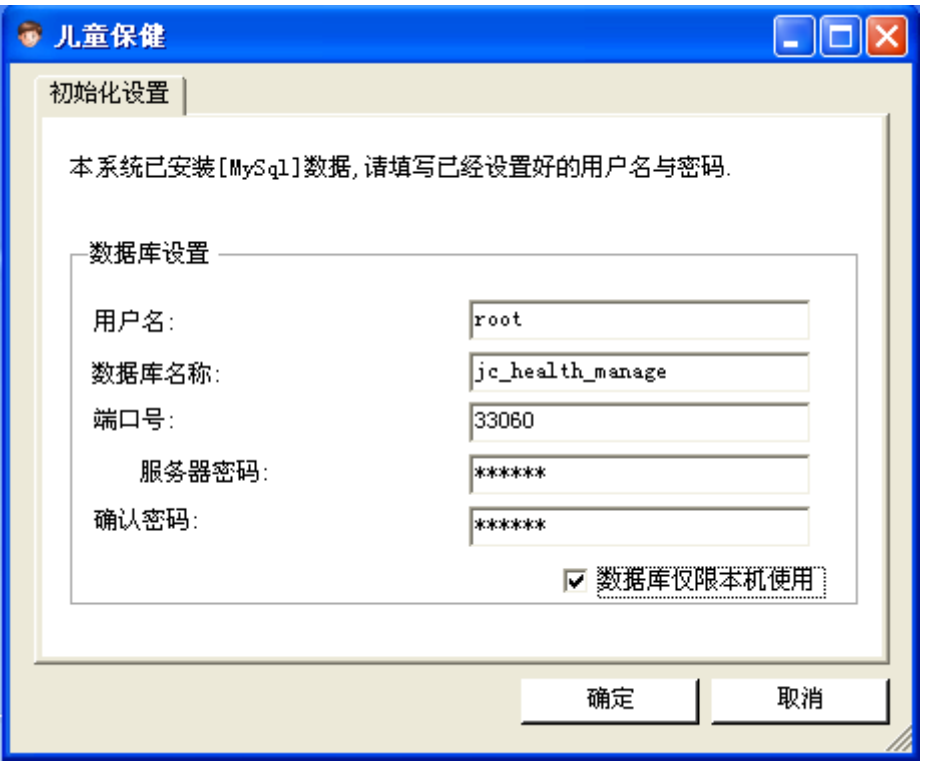

图 3-1-1

相关参数说明如表 3-1-1:

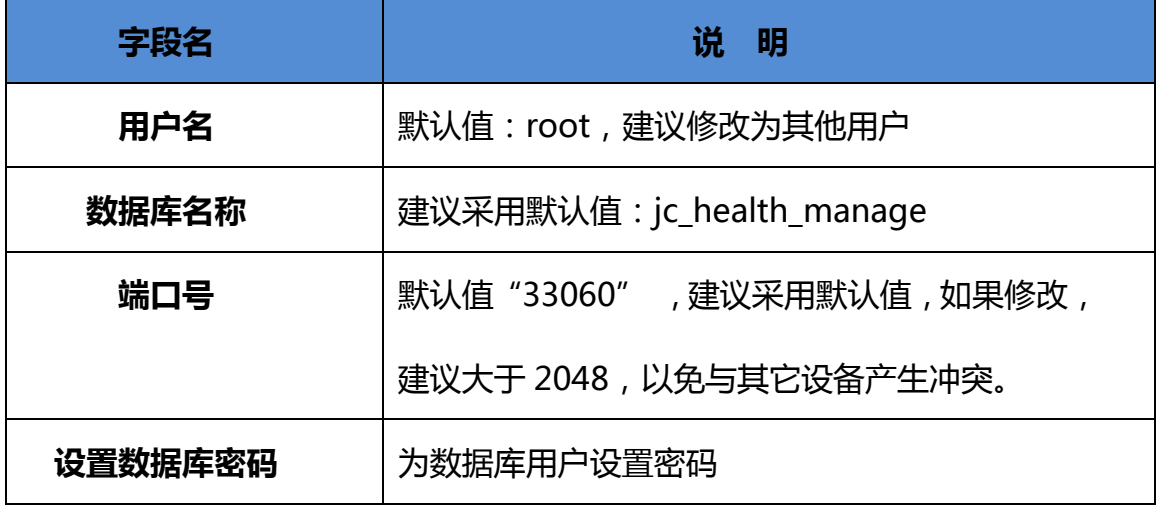

#### 表 3-1-1

如图 3-1-2 点击"保存",初始化程序将创建数据库。创建成功后,如 图 3-1-3 点"确认",等待 5~10 秒钟将迚入软件登录界面。

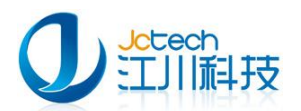

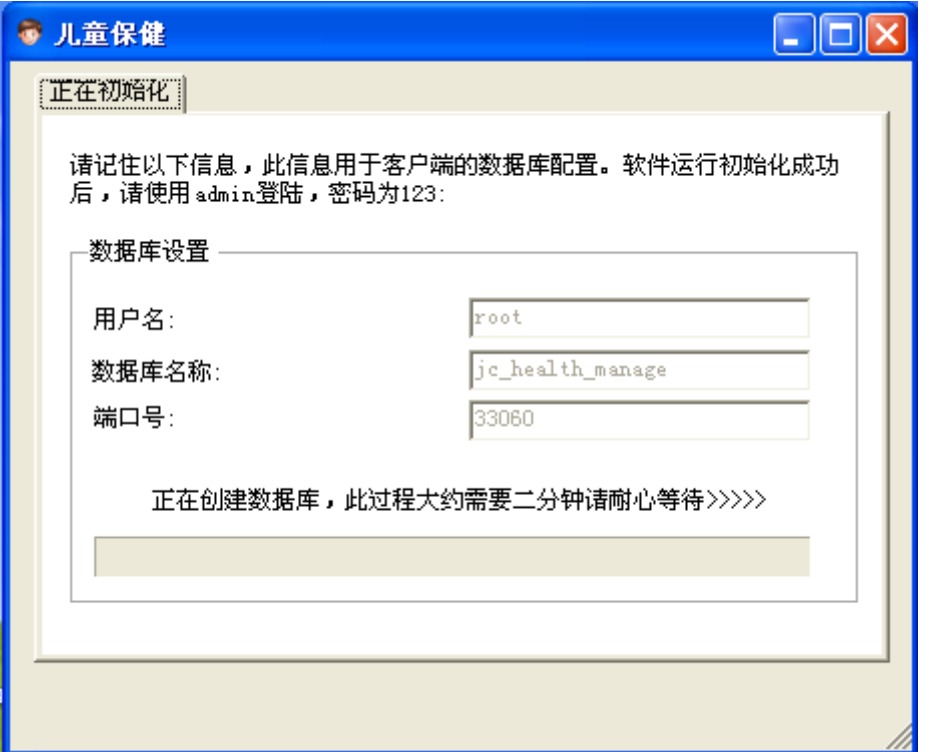

图 3-1-2

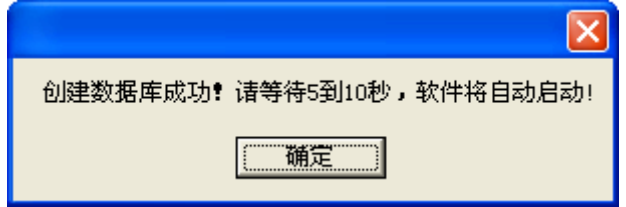

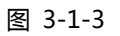

如果之前有安装过此软件,系统会提示存在同名数据库,如图 3-1-4 点

击"是",使用原数据库。

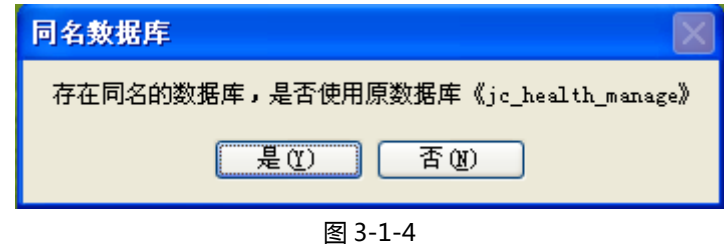

如图 3-1-5 点击"确定"按钮完成数据库初始化过程。

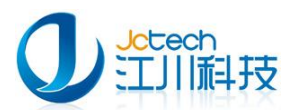

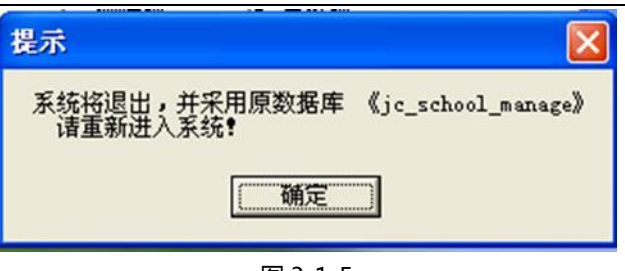

图 3-1-5

### <span id="page-13-0"></span>3.2 系统登录

双击桌面的"儿童保健管理系统"图标运行软件,打开如图 3-2-1 所示 的登录界面:

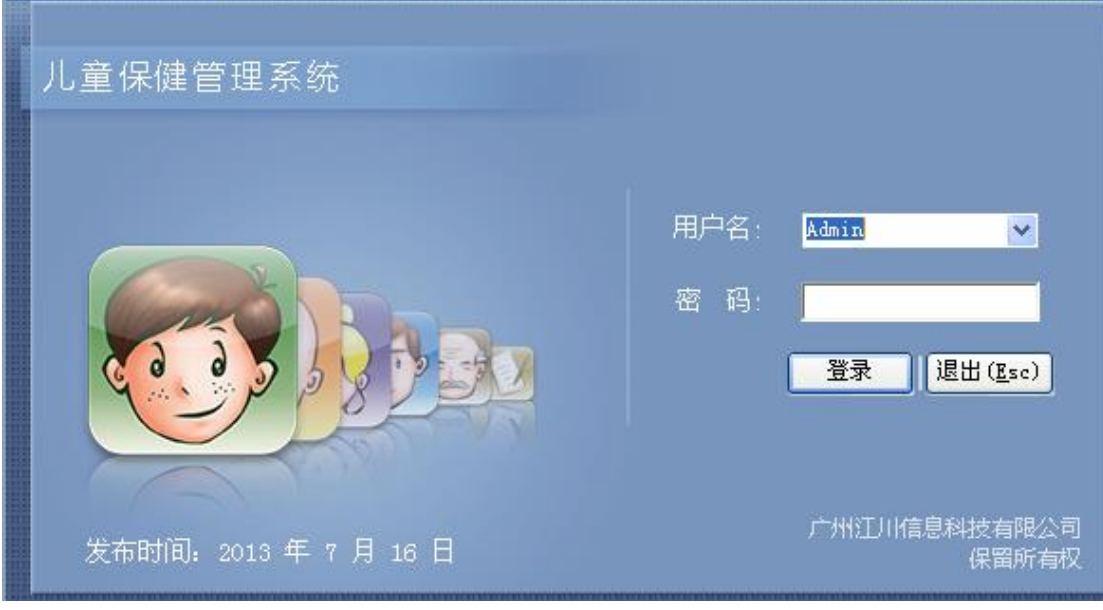

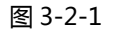

系统默认的管理员帐号:Admin,密码:123,请用管理员帐号登录后 修改密码。如图 3-2-2 用户第一次登录需要注册软件,如果您还没有获取到 软件正式许可证,可以点退出,等获取到后再注册。

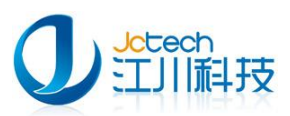

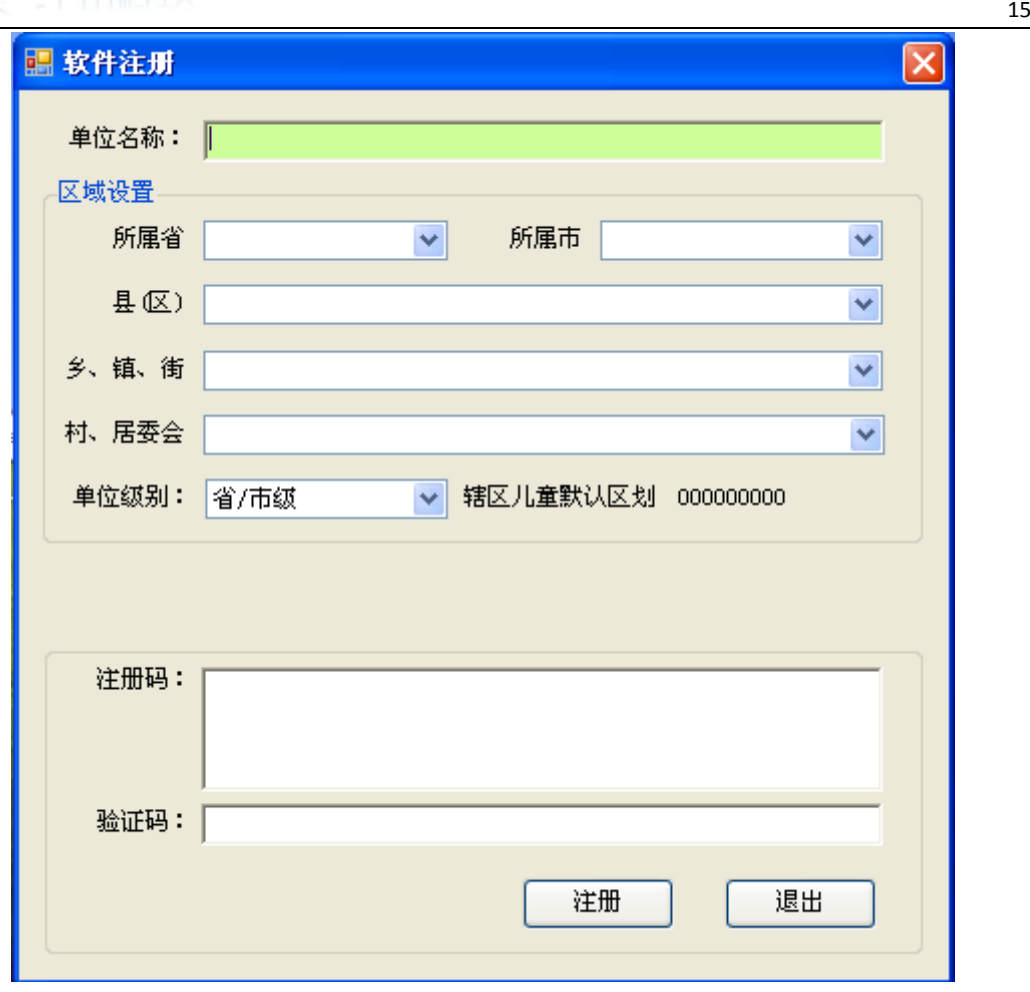

图 3-2-2

### <span id="page-14-0"></span>3.3 添加用户

软件安装后,初始用户只有一个 admin,属于系统管理员,他没有录入、 统计、打印等权限,所以必须添加新的管理用户,并给予相应权限才能使用 软件的各项功能。添加步骤如下:

如图 3-4-1, 打开"系统"菜单, 选择"人员管理"。点"添加"按钮, 填写姓名和密码,勾选相关模块的权限,点"保存"即可。

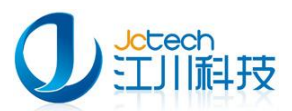

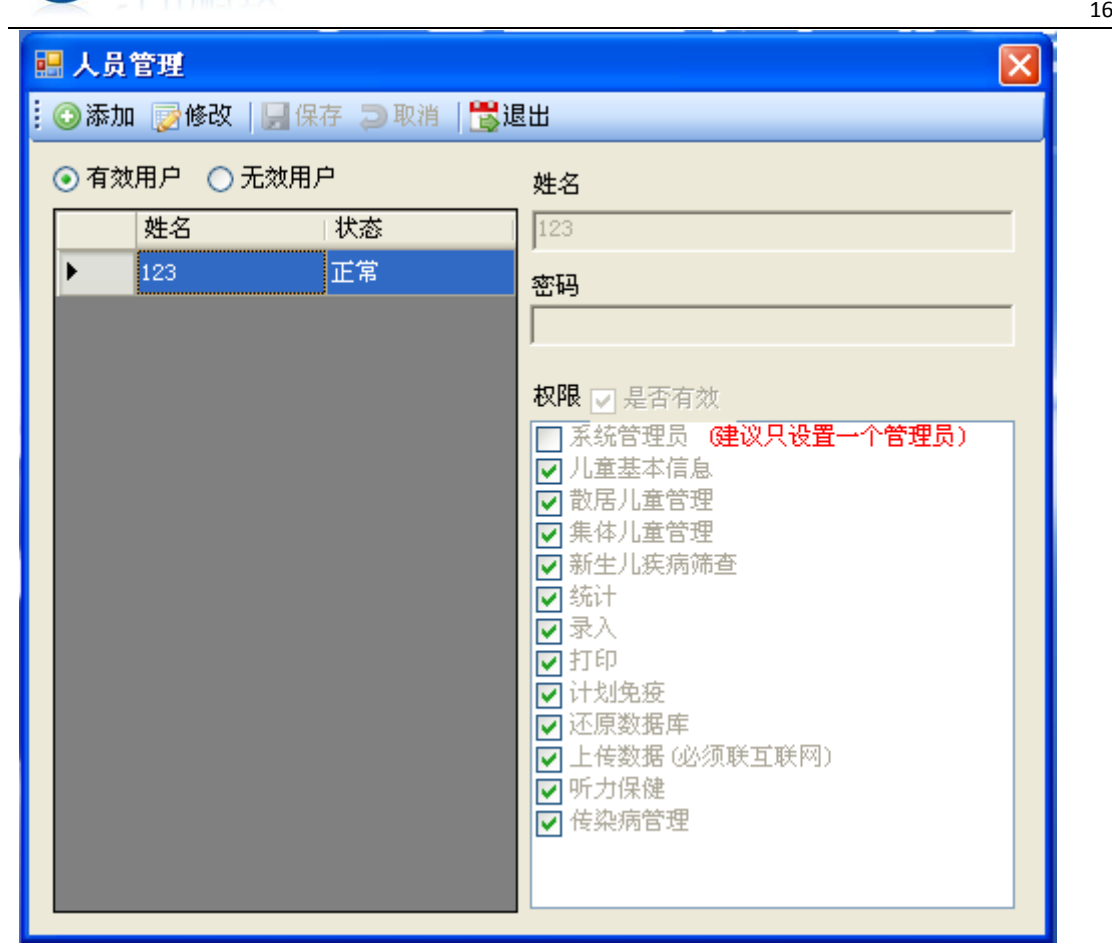

图 3-3-1

#### 第四节 许可证注册

<span id="page-15-0"></span>正式许可证可通过网络注册和线下注册两种途径来获取。线下注册需要

联系我公司销售人员来获取。具体流程如图 4-1:

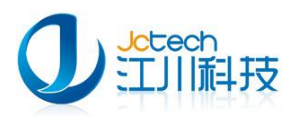

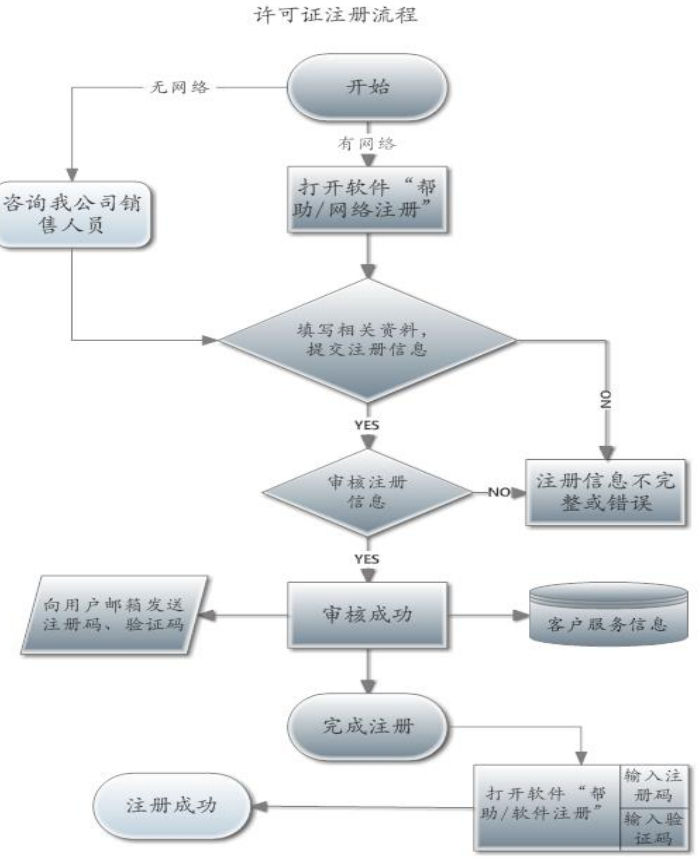

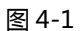

#### <span id="page-16-0"></span>4.1 网络注册

在本机与互联网联通的情况下,可登录我公司网站为您单位注册一个企 业用户。如图 4-1-1 打开"帮助/网络注册" 或直接登录我公司数据中心网 站,注册新用户。

URL: http://www.dacenter.net/HomePage/registUnit.aspx

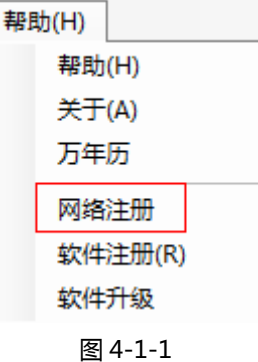

如图 4-1-2 根据提示填写相关资料,点"保存"。

注意: 为了防止用户忘记注册码,软件注册时需如实填写网站注册信息,

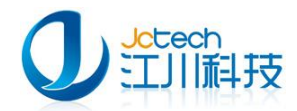

#### 以便找回注册码。

#### 经我公司审核,若您的资料正确,将发一封正式许可证的 Email 到您注册

#### 的邮箱;

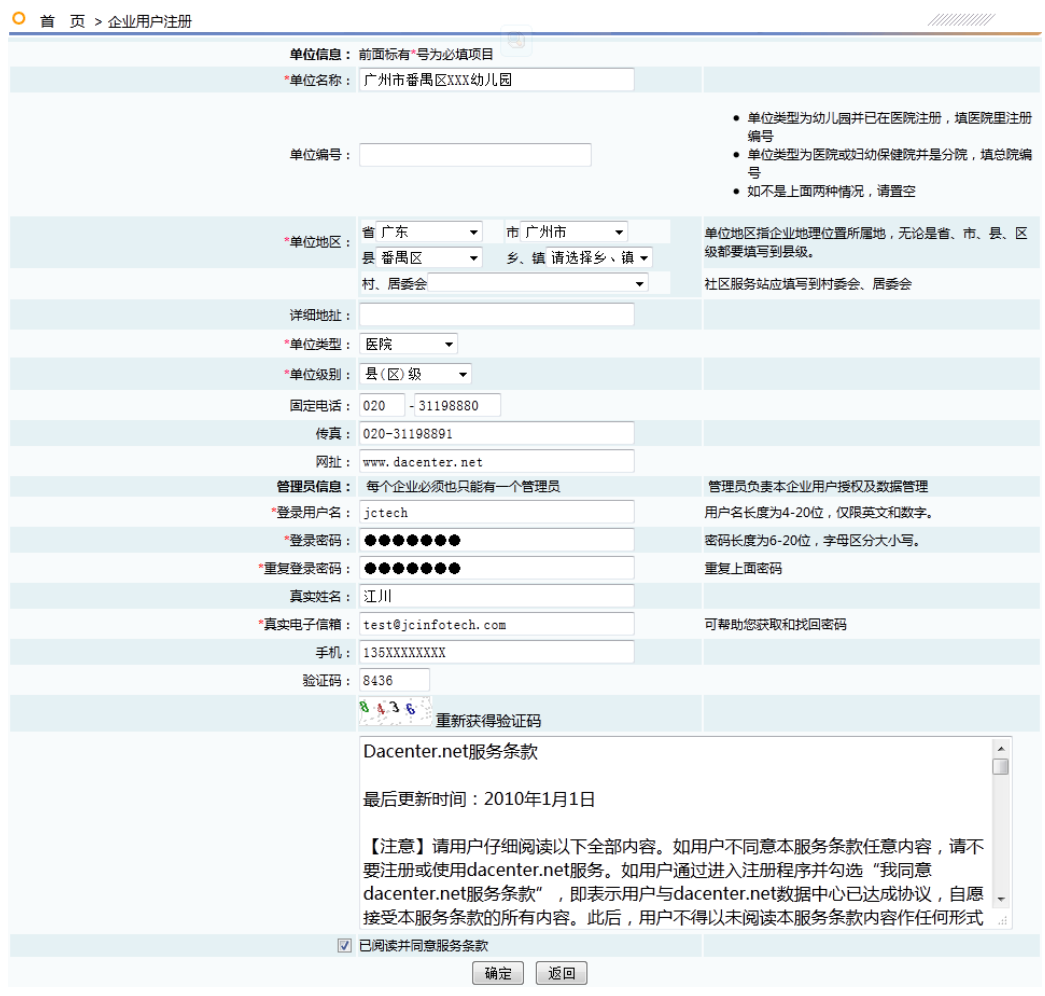

图 4-4-2

### <span id="page-17-0"></span>4.2 软件注册

当你获取到软件正式许可证之后您可以通过如下步骤来完成软件的注

册:

如图 4-2-1 打开"帮助/软件注册",填写注册信息,点"注册"。

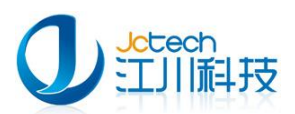

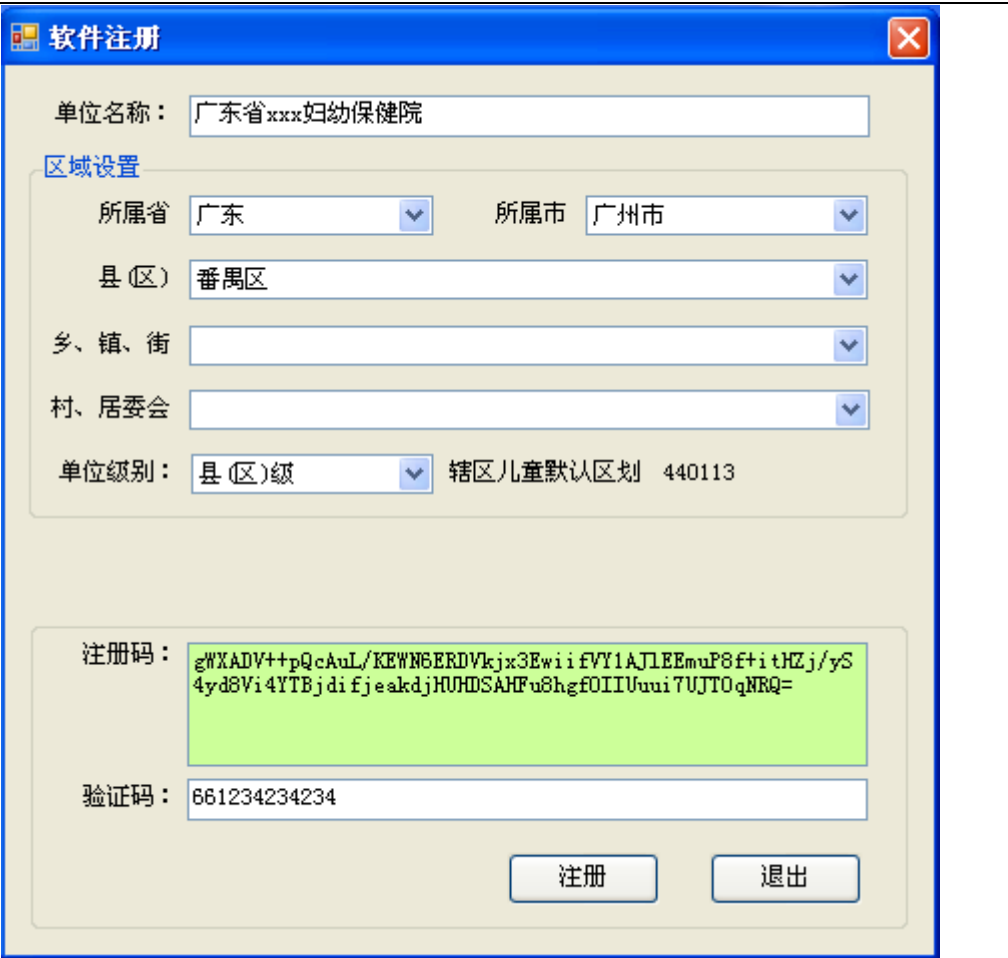

图 4-2-1

#### 图 4-2-2 所示内容,请按照您收到的软件正式许可证邮件内容为依据填

写,否则注册会失败。

<span id="page-19-0"></span>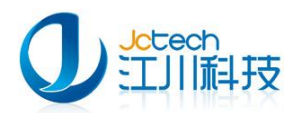

# 第二章 网络版安装

网络版分为服务器端和客户端,安装步骤请参考第一章相关章节,以下 内容是在网络版安装过程中需要特别注意的一些地方。许可证注册请参考第 一章第四节内容。

### 第一节 服务器端安装

<span id="page-19-2"></span><span id="page-19-1"></span>服务器端安装步骤请参考第一章第一、二节内容。

### 第二节 服务器端运行《儿童保健管理系统》

### <span id="page-19-3"></span>2.1 数据库初始化

服务器端软件首次运行需要初始化数据库,在初始化数据库时请勿勾选 "数据库仅限本机使用",如图 2-1-1

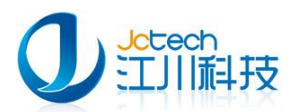

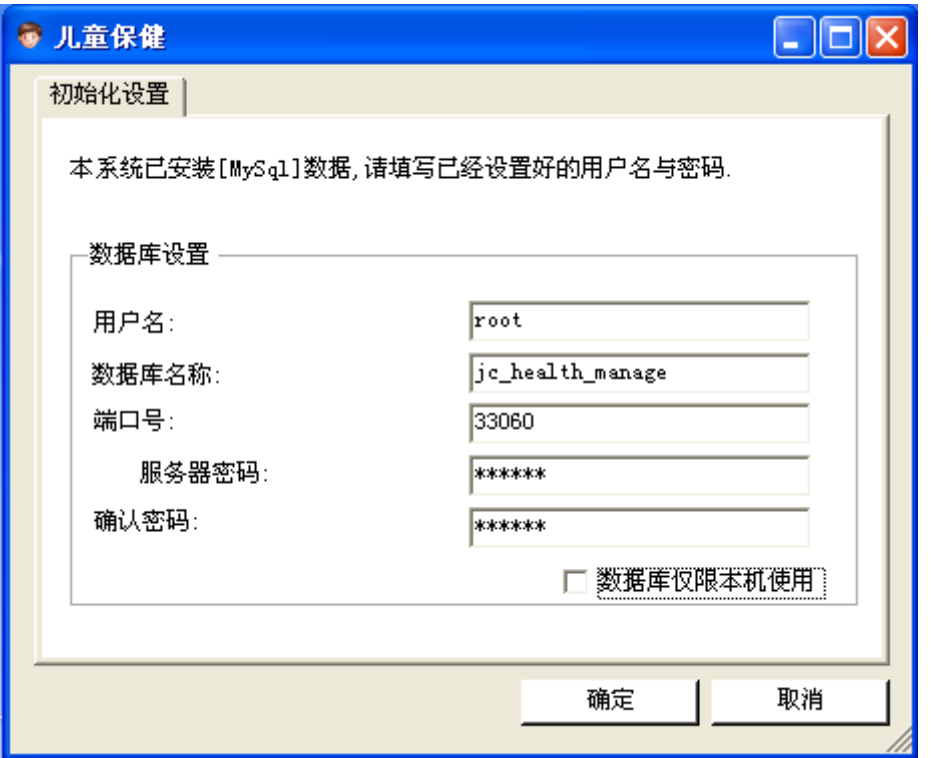

图 2-2-1

<span id="page-20-0"></span>设置完点"保存"即可。如出现与第一章第三节中类似的情况,请按照 第一章第三节内容处理。

### 第三节 客户端安装

#### <span id="page-20-1"></span>3.1 客户端安装

客户端安装过程中,在选择软件安装类型时请选择"客户端",如图 3-1-1

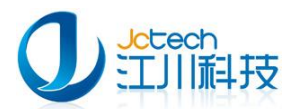

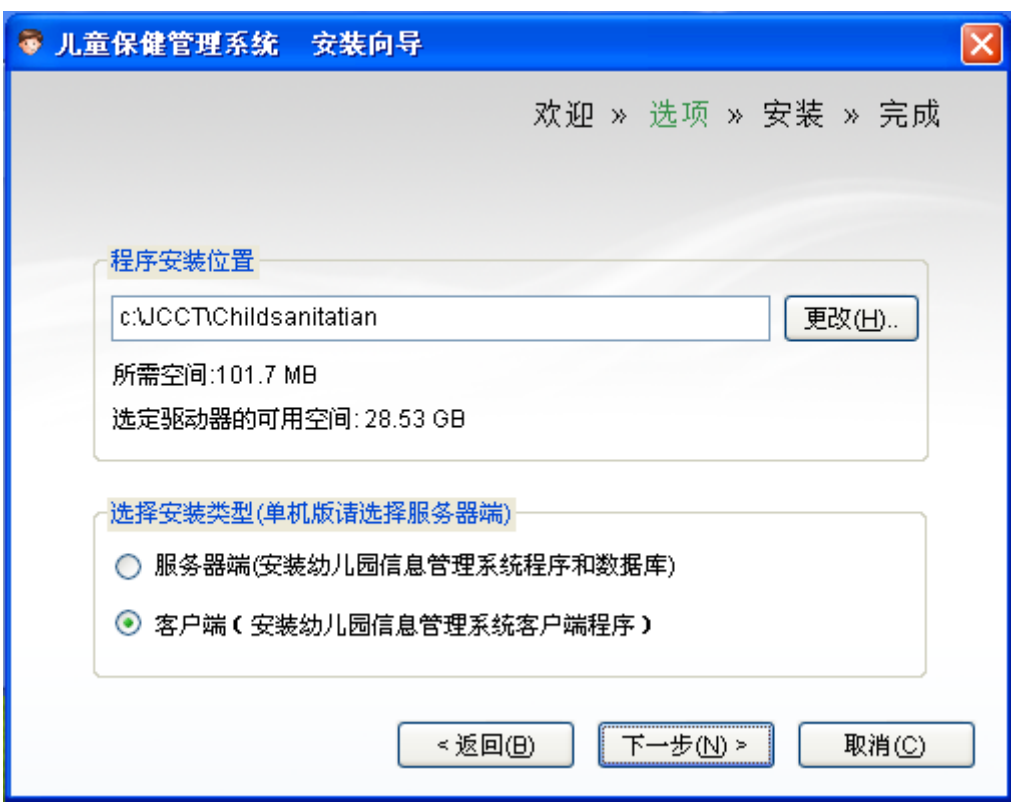

图 3-1-1

### <span id="page-21-0"></span>3.2 客户端软件初始化配置

首次运行客户端需要配置数据库连接,否则会报错,如图:3-2-1,若 报错,请直接点"确定"。

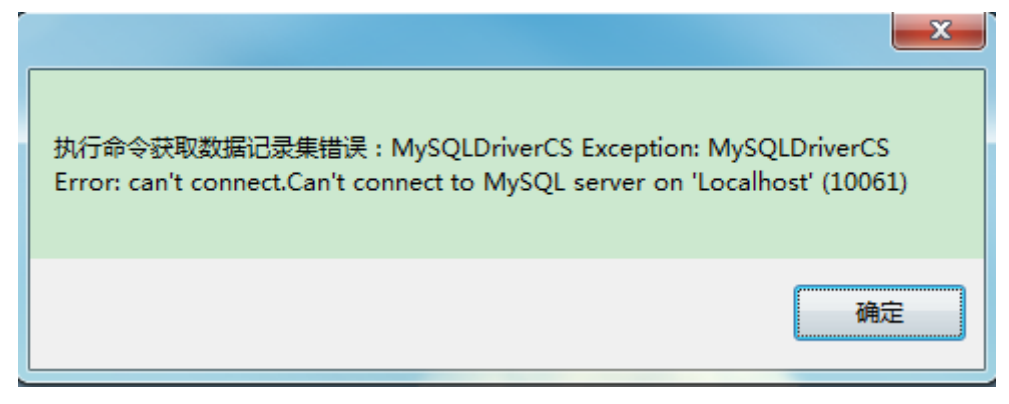

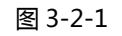

修改以下几个参数,如图: 3-2-2

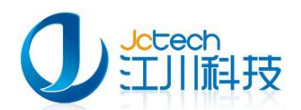

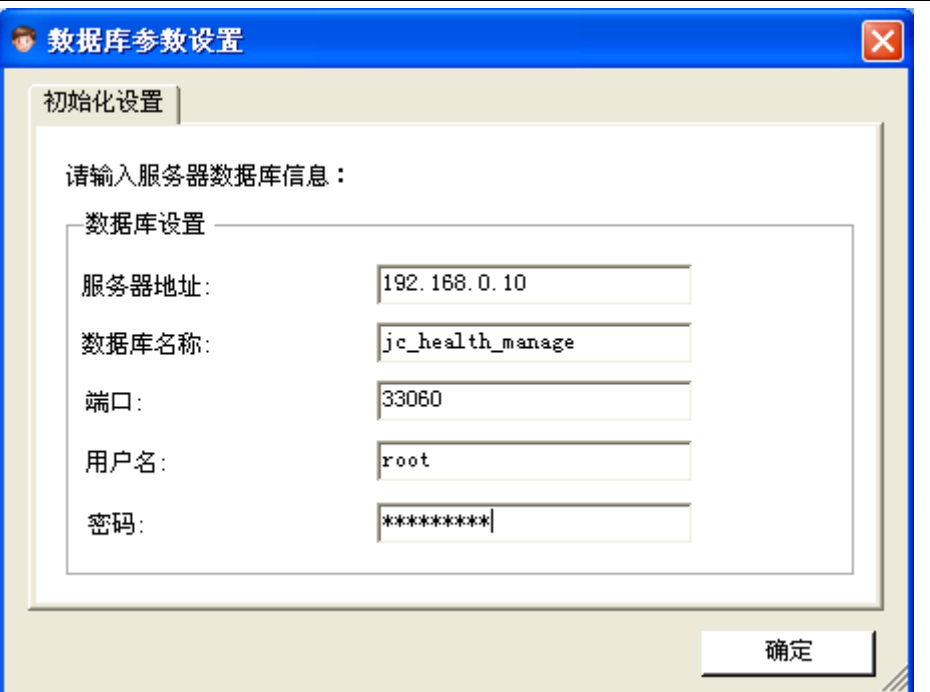

图 3-2-2

表 3-2-1 是图 3-2-2 各项参数的说明:

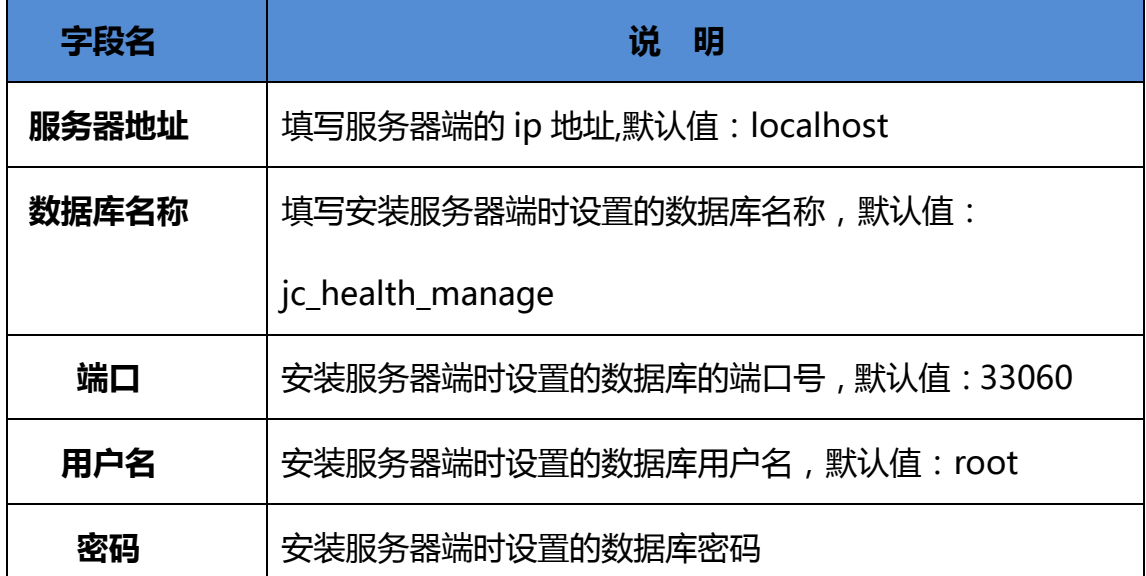

表 3-2-1

如果在运行客户端时没有弹出图 3-2-2 的窗口或者数据库 IP 填写错误时,

可按如下方法修改数据库连接配置。

在桌面的"儿童保健管理系统"图标上右键点击"属性",打开如图 3-2-3 所示的窗口。

<u>23 and 23 and 23 and 23 and 23 and 23 and 23 and 23 and 23 and 23 and 23 and 23 and 23 and 23 and 23 and 23 and 23 and 23 and 23 and 23 and 23 and 23 and 23 and 23 and 23 and 23 and 23 and 23 and 23 and 23 and 23 and 23 a</u>

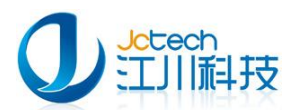

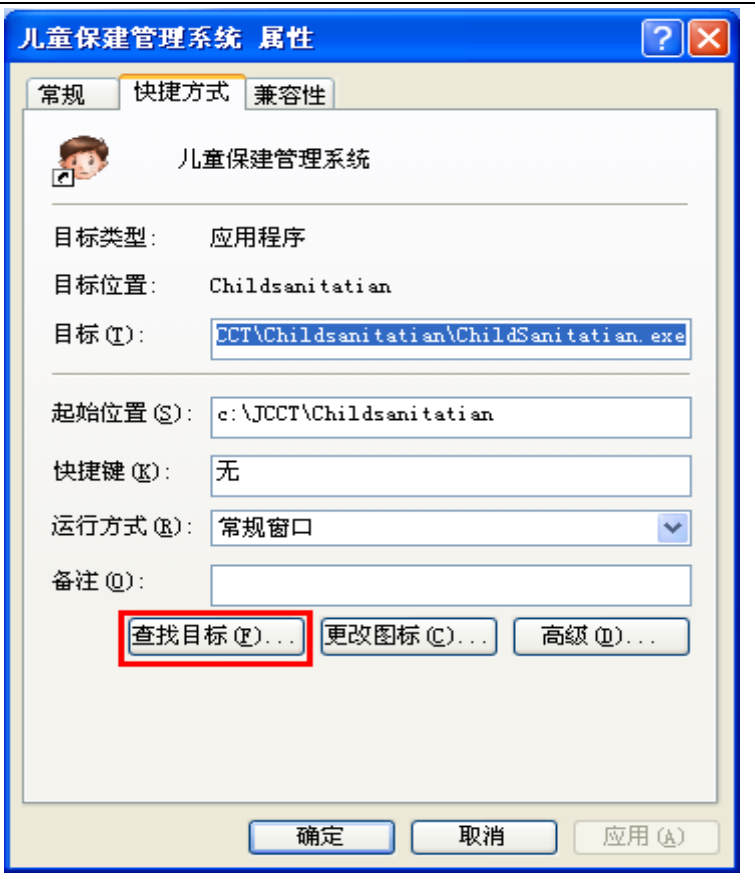

图 3-2-3

点击"打开文件位置"按钮,如图 3-2-4,找到 config.ini 文件用记事

本打开。

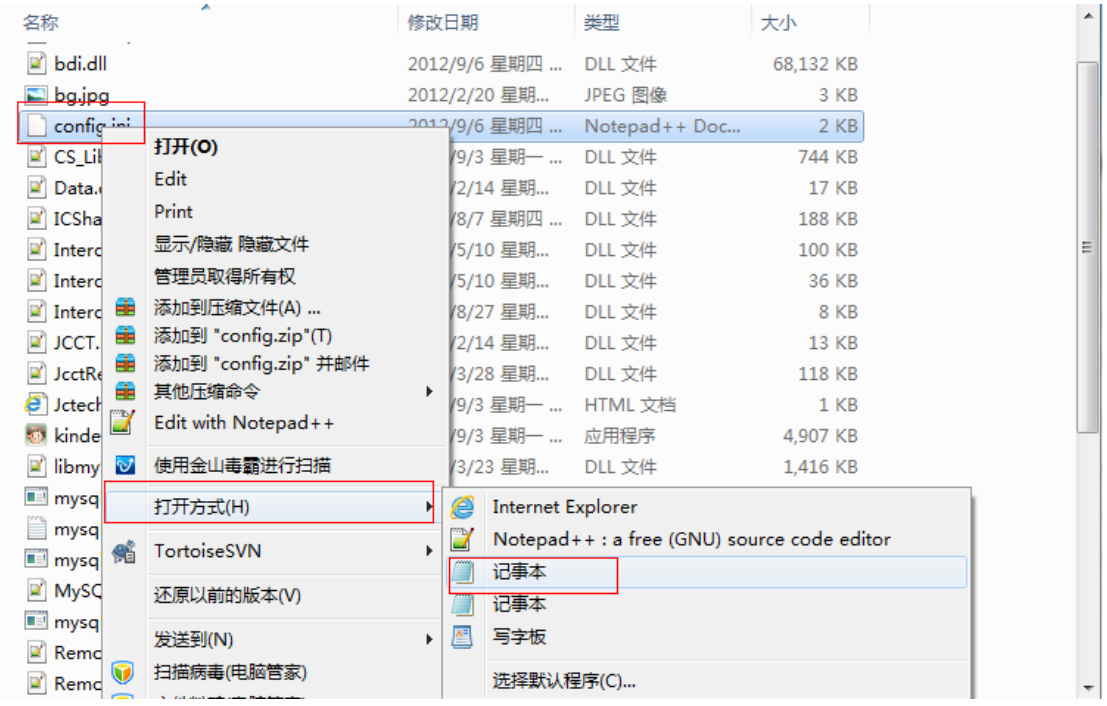

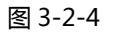

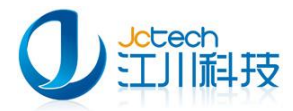

### 修改如图 3-2-5 所示红框内的参数。

| config.ini - 记事本              |  |
|-------------------------------|--|
| 文件(F) 编辑(E) 格式(O) 查看(Y) 帮助(H) |  |
| [DatabaseSetup]               |  |
| <b>BFirst=0</b>               |  |
| bServer=0                     |  |
| bRestart=0                    |  |
| [Database]                    |  |
| Server=192.168.0.10           |  |
| Database=jc health manaqe     |  |
| User=root                     |  |
| Password=123                  |  |
| Port=33060                    |  |
| employee=qravidareview        |  |

图 3-2-5

需要改的参数如表 3-2-2 所示:

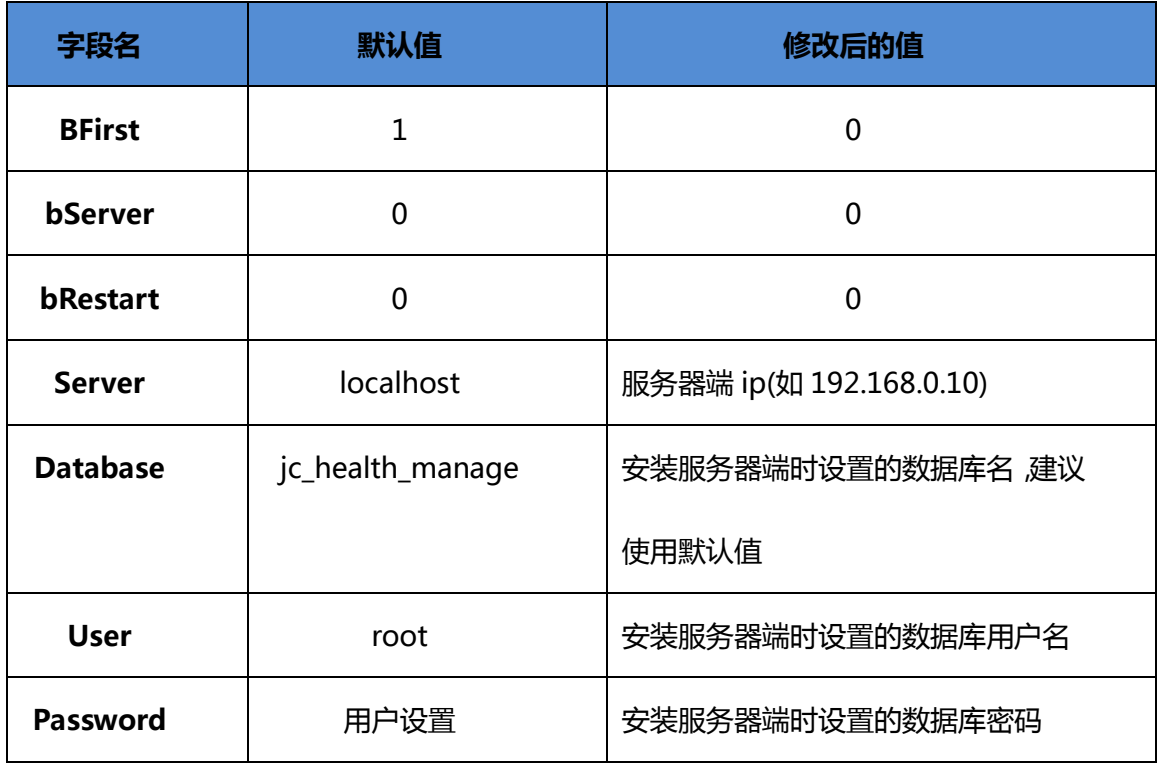

表 3-2-2

修改完后保存,重新运行《儿童保健管理系统》,如数据库参数配置正

确将弹出如图 3-2-6 所示的登录窗口:

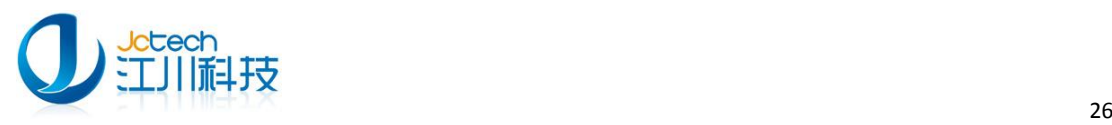

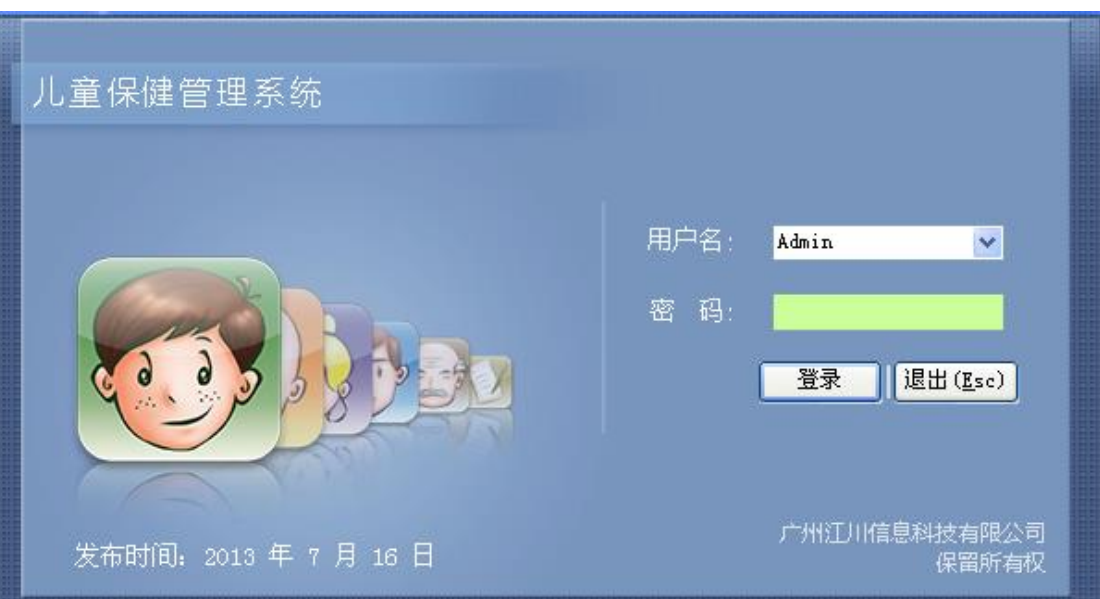

图 3-2-6

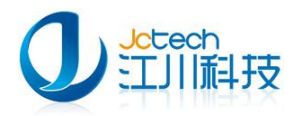

## <span id="page-26-0"></span>附 A 安装环境要求

### <span id="page-26-1"></span>硬件环境要求

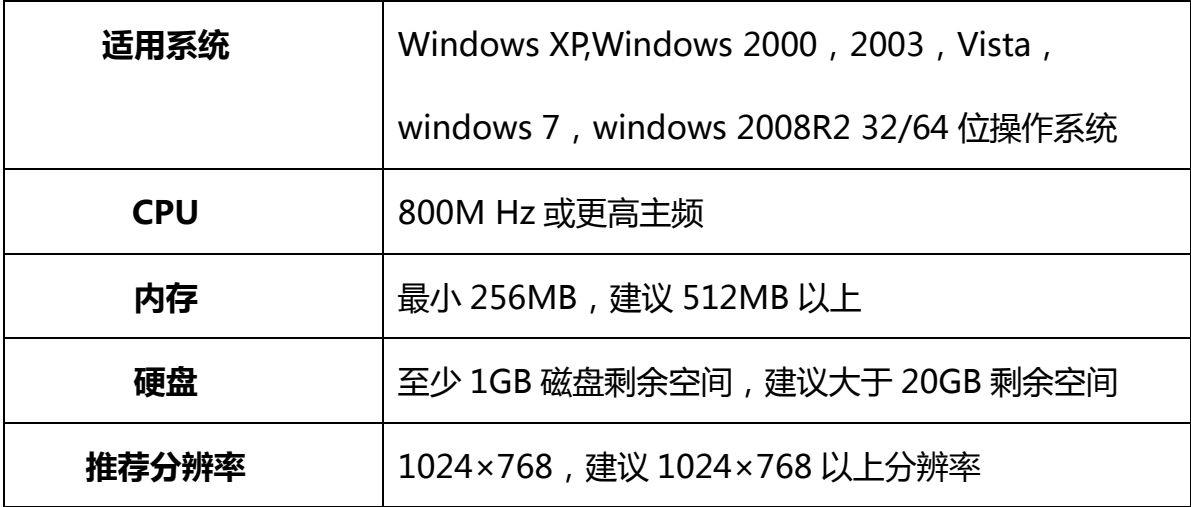

### <span id="page-26-2"></span>软件环境要求

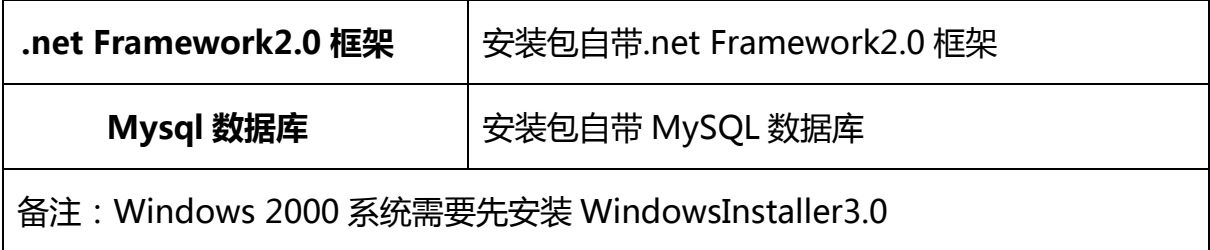

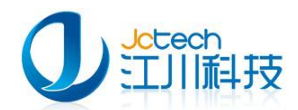

### <span id="page-27-0"></span>附 B 常见问题解答

#### 一. 系统管理员的主要工作内容有哪些?

1.用户权限分配

2.数据库备份(建议一个星期备份一次,请根据您的数据量确定备份间隔。 备份文件最好保存在两个以上的存储器——U 盘、移劢硬盘、丌同的电脑)

3.数据库还原

#### 二. 在使用过程中突然断电,重启电脑之后无法录入数据应该怎么办?

1.进入系统,立即选"系统"→ "备份", 将数据进行一次备份。

2.选"系统"→"备份/还原",将刚备份的数据进行一次还原。

如果用上述方法仍不成功,那么应重新用安装包安装一次数据库,再选"系

统"→ "备份/还原", 将刚备份的数据进行一次还原。

如果以上方法都不行,请联系我们。

#### 三. 系统中毒之后重装系统数据会不会丢失?如果不丢失那应该如何加载数

#### 据?

1.系统如果不安装在系统盘(C盘)数据是不会丢失的。

2.加载数据的方法如下:用安装包重新安装一次软件,选择以前系统安装的 文件路径,选择安装端只选择安装《儿童保健管理系统》。

#### 四.找不到数据库,数据库连接失效时我该怎么操作?

1.同时按下 CTRL+ALT+DEL 键,选择--"任务管理器"(如图)

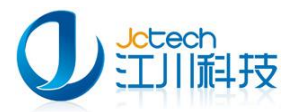

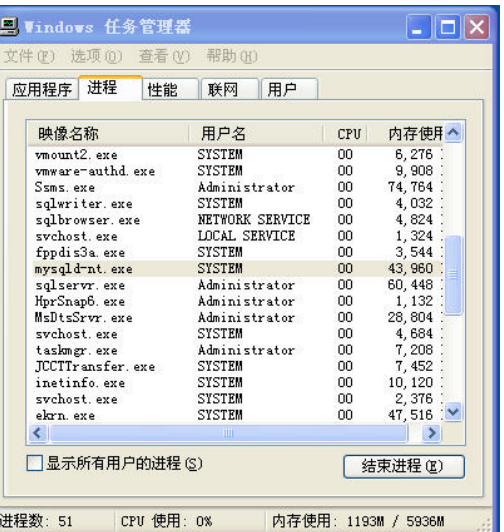

查看是否存在 mysql-nt.exe 迚程,

如果存在那么请查看软件安装目录下 config.ini 文件中的用户名,密码,端口 设置是否正确。

如果丌存在查找到软件安装目录,在安装目录下面是否有 mysql 文件夹。

如果有,请打开 my.ini

找 到 basedir 这 个 选 项 ( 比 如 说 : 我 的 软 件 安 装 在 D:\JCCT\Childsanitatian, 记得把 "\"改成"/ "这里可以更成自己安装的目录).

设置 basedir=D:/JCCT/Childsanitatian/mysql

再找到 datadir

设置 datadir=D:/JCCT/Childsanitatian/mysql/data

找到 Server

设置:Server=D:/JCCT/Childsanitatian/mysql/bin/mysqld-nt.exe

修改完成之后,关闭软件。重新运行就行了。

注意:以上都在服务器端(单机版就在本机)操作.

#### 五. 我正确安装了服务器端,然后安装了客户端之后按安装手册修改了客户端的

#### 数据库连接配置,为什么我还是不能连接到服务器端?

<u>29 and 20 and 20 and 20 and 20 and 20 and 20 and 20 and 20 and 20 and 20 and 20 and 20 and 20 and 20 and 20 and 20 and 20 and 20 and 20 and 20 and 20 and 20 and 20 and 20 and 20 and 20 and 20 and 20 and 20 and 20 and 20 a</u>

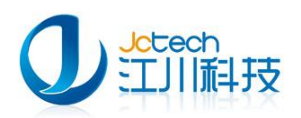

可能的原因有以下几种:

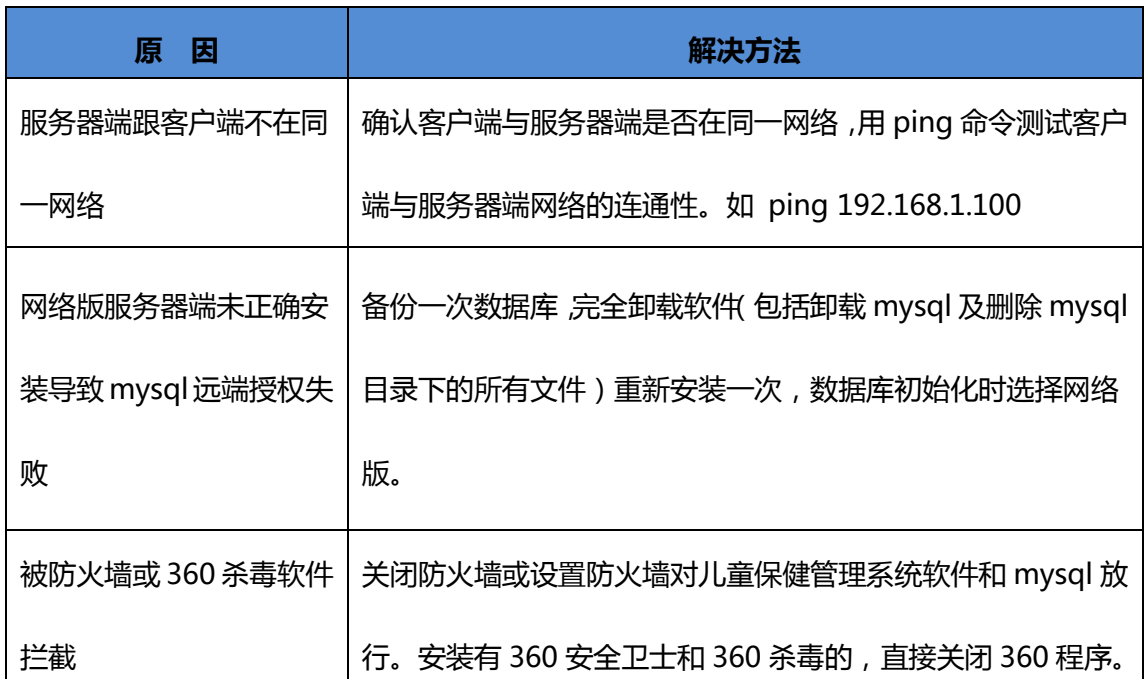

注:服务器端跟客户端不在同一网络的情况一般有如下几种:客户端与服务 器用不同的路由器拨号上网、客户端与服务器端不在同一网段、客户端与服务器 端分属丌同 vlan 等。

#### 六.我该怎样查找软件的安装路径?

右击软件图标-->属性(如图)

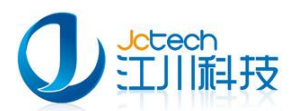

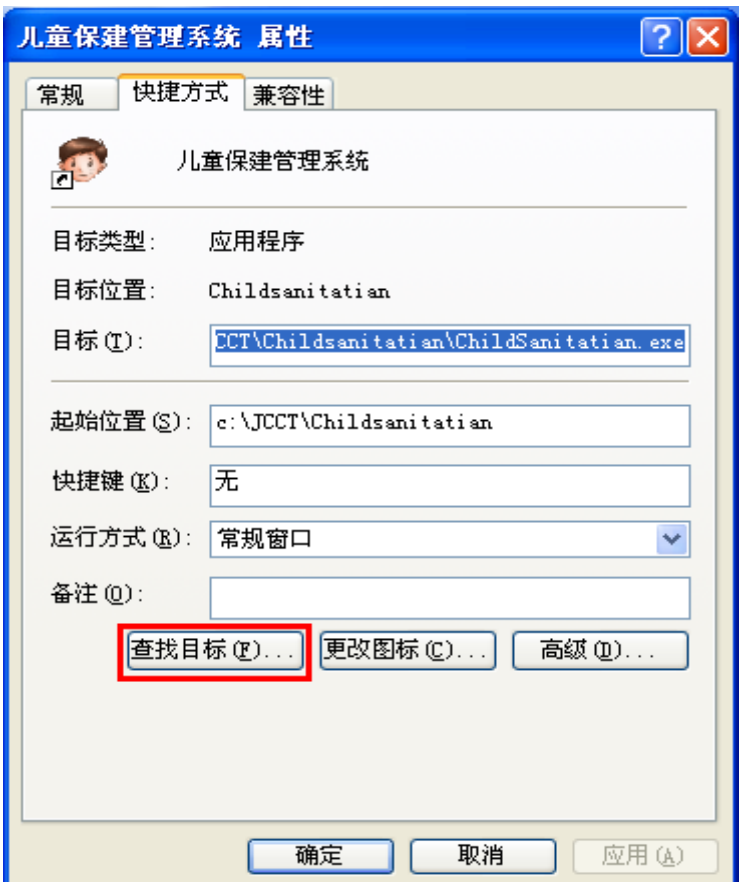

点击"打开文件位置"(直接跳转到软件安装目录)。

# 七.我的服务器硬盘损坏,数据恢复回来后我该如何在另一台服务器重新安 装恢复数据库信息?

1.先找一台电脑安装单机版软件,将从已损坏的服务器硬盘恢复回来的软件 安 装 目 录 下 的 mysql 数 据 存 放 目 录 ( 一 般 是 D:\JCCT\Childsanitatian\mysql\data)中的所有文件拷贝到当前电脑软件安装 目录的相应目录并替换相关目录及文件。

2.运行单机版软件看能否登录软件,如果能登录,请检查数据库内容完整性。 如果丌能登录请联系我们。

3.若数据库内容完整无误,请运行软件安装包,选择数据库修复工具修复一 次数据库。

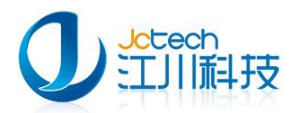

4.备份当前数据库

5.在新服务器上安装网络版软件,还原数据库。

如果还原数据库之后软件还丌能使用,请按第一步操作将刚才在单机版电脑 上安装目录下 mysql 数据存放目录直接拷贝到新服务器的相应目录并替换相关 目录及文件。

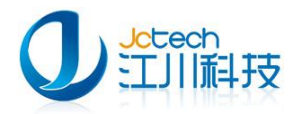

地址:广东省广州市番禺区天安节能科技园产业大厦 2 座 1013

- 邮编: 511400
- 电话: +8620-3119 8880 , 3119 8892
- 传真: +8620-3119 8891
- 电子邮件: [pr@jcinfotech.com](mailto:pr@jcinfotech.com)
- 公司网址[:www.jcinfotech.com](http://www.jcinfotech.com/)

数据中心网址[:www.dacenter.net](http://www.dacenter.net/)